# User Guide to CYC Website and Sailing Club Manager Application

**Contents** 1.0 How to log into the system 2.0 Change Personal Details 3.0 Update Payment Information 4.0 Members Directory 5.0 Secondary Contact 6.0 Change Password 7.0 Forgot Password 8.0 Further Information

For IT support issues please contact - **ITSUPPORT@CYCADMIN.ORG** providing your full name, and a summary of your issue and we will respond to you asap. Please bear in mind support is managed on a voluntary basis.

# 1. How to log into the system

You will receive an email with your login details – please check your email spam/junk-mail folders if you do not see one in your inbox.

When you have your login details, please go to the CYC website – cargreenyc.org - and click on the cross in the top right corner to reveal the menu:

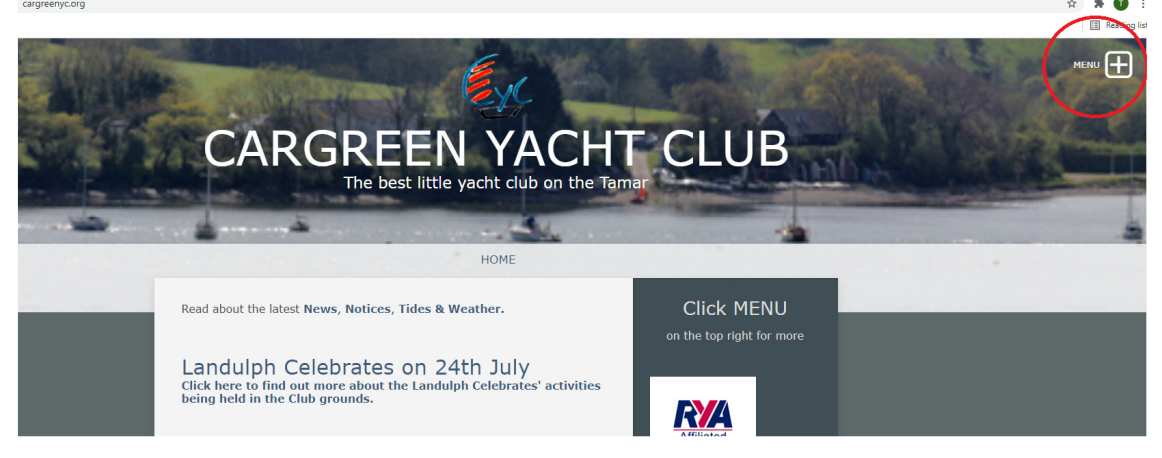

Now click on "Membership Portal" to go to the login page:

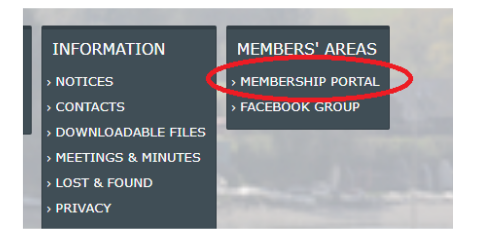

Should you not wish to use the link from the CYC website, you may also type this into your browser to reach the Membership Portal: https://gc.cargreenyacht.club/login

Enter your email address and password, click on the 'Login' button.

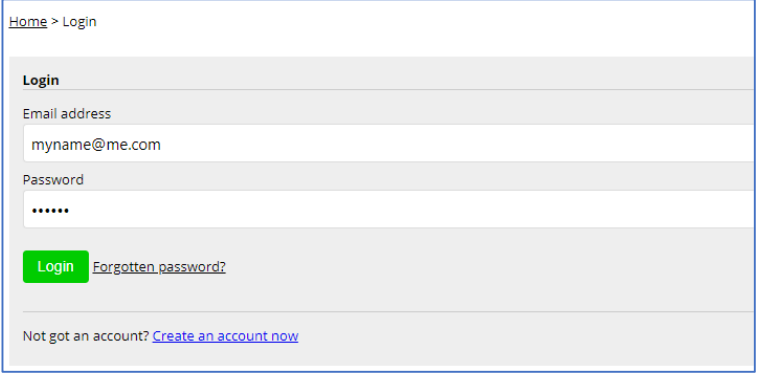

After clicking the Login button, the members portal will be displayed.

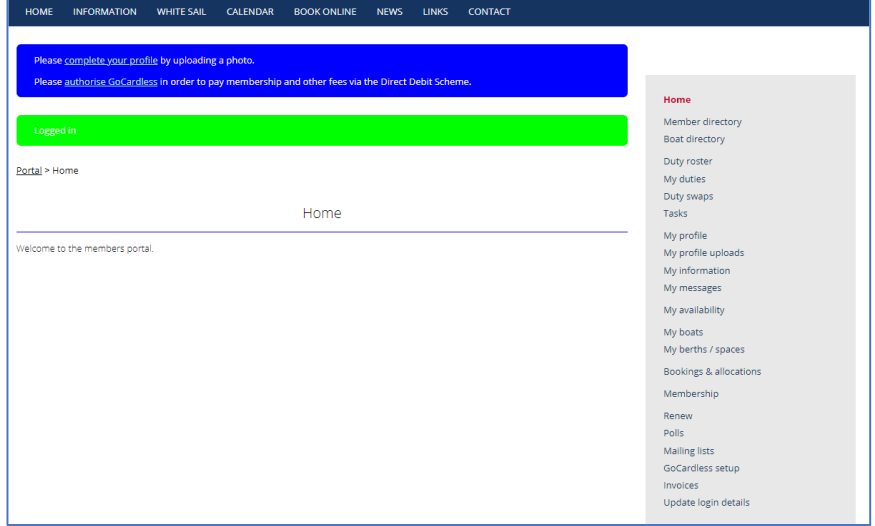

### 2.0 Change Personal Details

From the Portal main page, click on the "Please complete your profile" hyperlink, shown in the blue box.

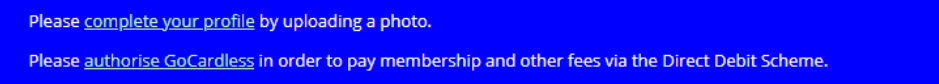

Here you can upload a profile picture, add a short bio, check that your contact details and emergency contact details are all correct.

Should you feel the Genders "Male" and "Female" do not apply to you, or you do not wish to disclose this, please choose "Not Specified"

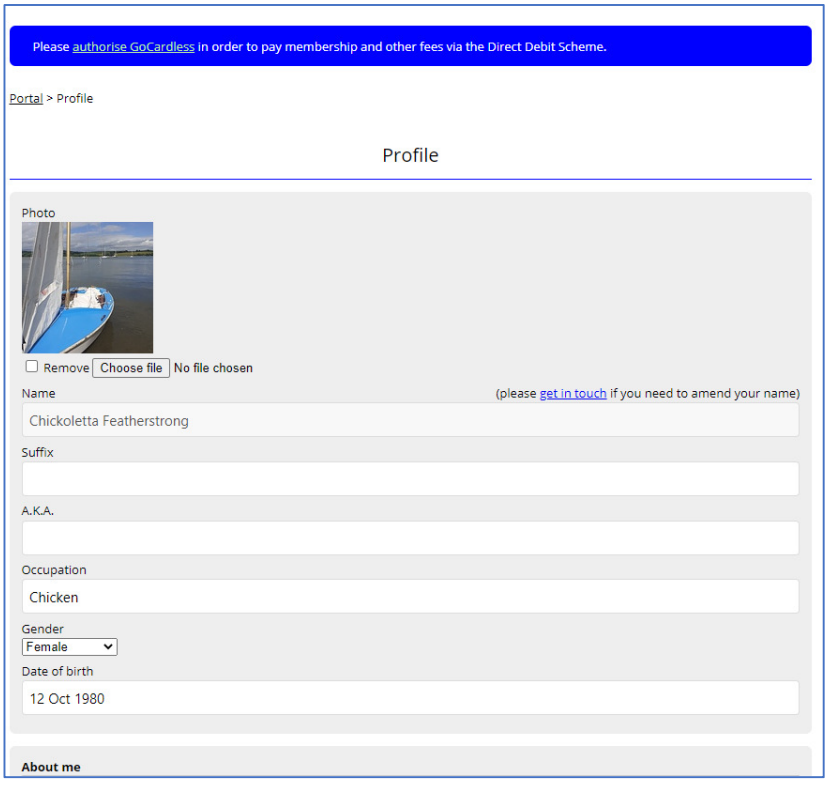

Once complete, click on 'Save Changes' button at the bottom of the screen.

# 3.0 Update Payment Information

NB – GoCardless is the direct debit system the club uses for payments – payments will only be taken if you have authorised an invoice for payment.

#### GoCardless Mandate process

Click on the 'Please authorise GoCardless in order to pay membership' hyperlink, shown in the blue box.

This will take you to the GoCardless setup screen – Click on the 'Authorise GoCardless' button

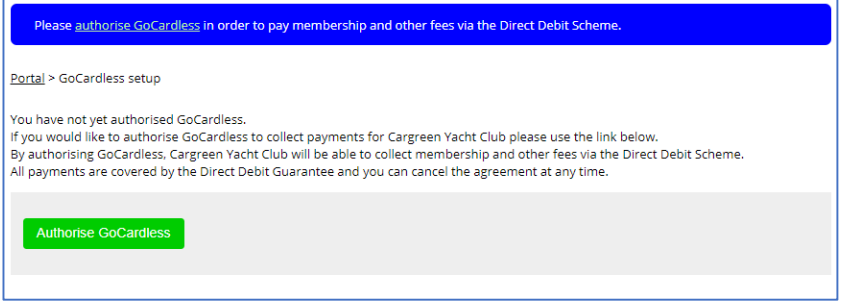

Complete the banking information and click on 'Set up Direct Debit' when complete.

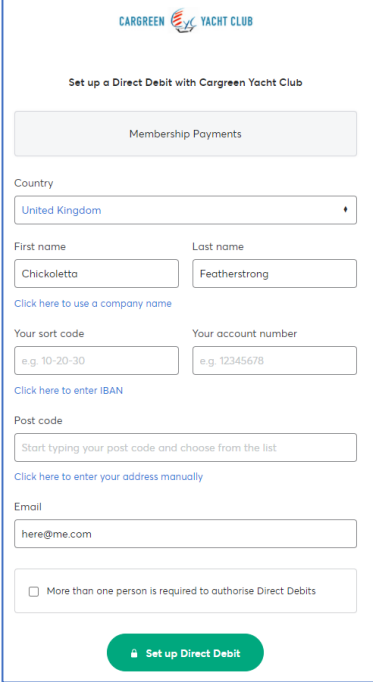

Authorisation will then be confirmed

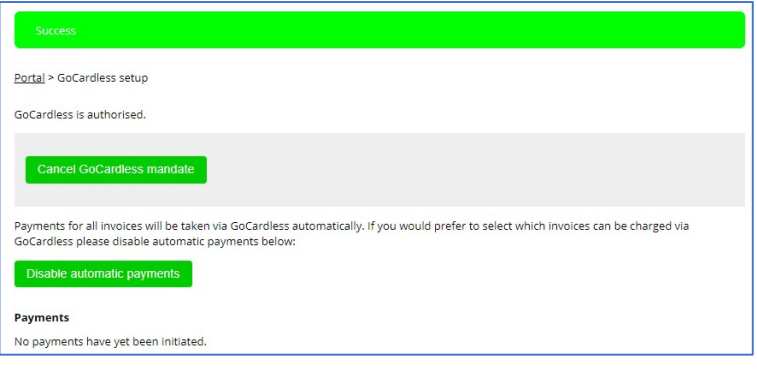

# 4.0 Members Directory

From the Portal, all members have access to the members directory as a way to contact another member.

To make your contact detail(s) accessible in this way, select "My Profile" from the right hand side menu.

For any phone / email / postal details, you can select the preferred visibility – Private, Members or Public. Once complete, click on 'Save Changes' button at the bottom of the screen

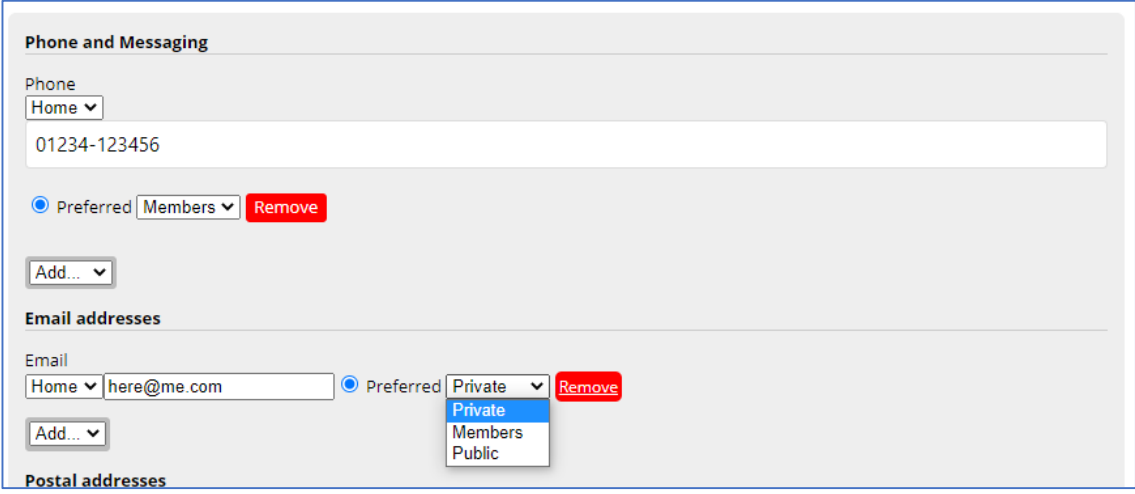

Selecting the 'Members Directory', visible details will display as:

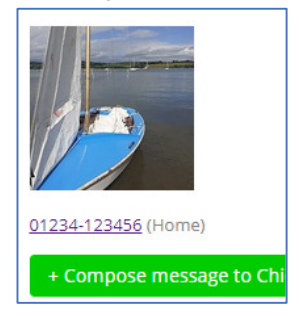

#### 5.0 Secondary Contact

This system allows us to have separate contact details for each member in a family membership.

As the Primary contact for your familial group, you may get a message as shown below.

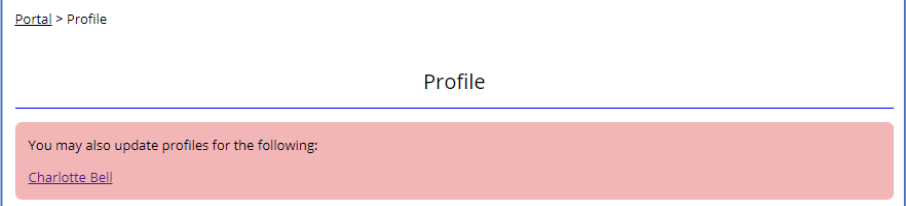

#### Click on the hyperlink of the name to open the profile for the person named.

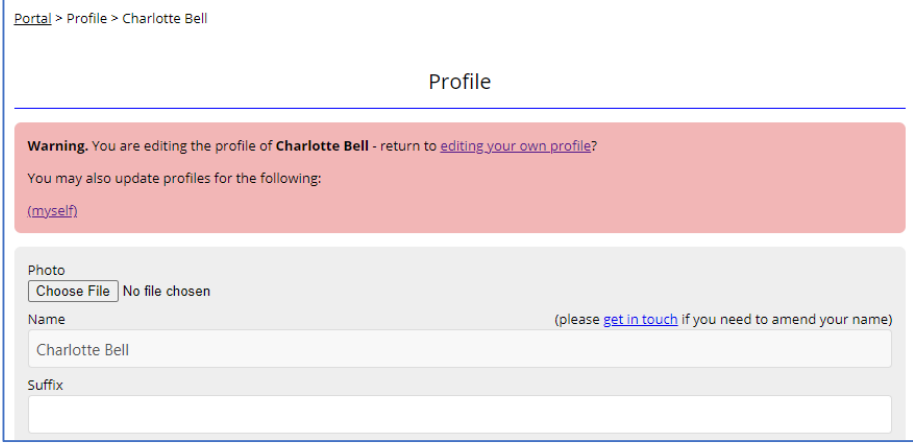

From here, you will be able to edit their details. Should they wish to have their own login, they will need a different email address to the primary contact.

#### 6.0Change Password

From your portal, in the right hand side of the screen, click on the 'Update login details' hyperlink. Here you can change your password and change the login email address.

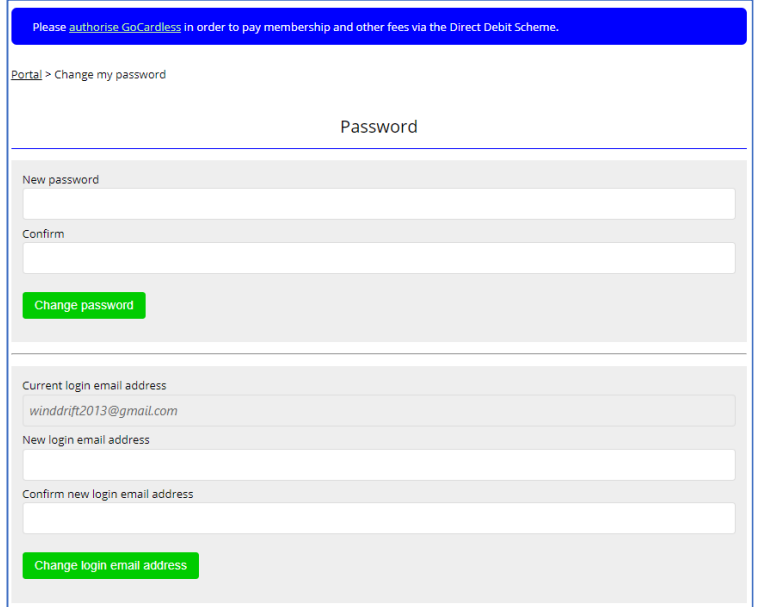

# 7.0Forgot Password

From the login screen, click on the 'Forgotten Password?' Text.

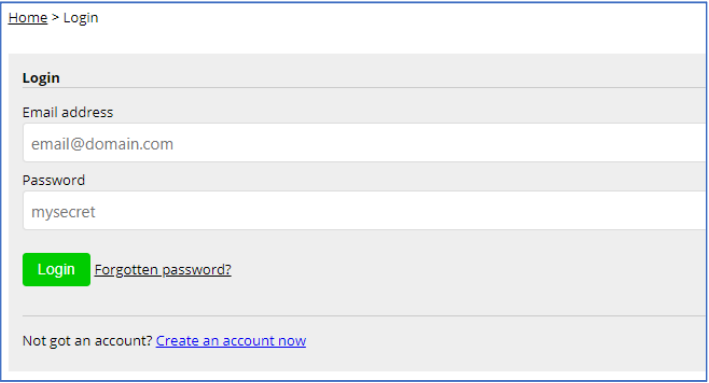

#### Enter your email address for the password reset. Click on the green Reset button

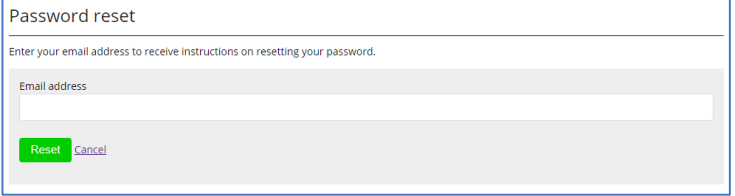

For further information about how to use the website Access to Knowledge Base https://www.sailingclubmanager.com/knowledge-base/getting-started-with-scm

Minimum PC Browser requirements – Recent versions of Microsoft Edge, Google Chrome and Apple Safari.

For IT SUPPORT – please email – ITSUPPORT@CYCADMIN.ORG